# **Project Management: Intermediate Microsoft Project 2010**

This document includes instructions for managing resources, updating project plans, and designing visual reports.

## Managing Resources in a Project

### *Creating a Resource Calendar*

A resource calendar is a calendar created for a particular resource (or employee). By creating resource calendars, managers are able to directly change a resource's working hours, dates they are available to work on a project, and scheduled time-off.

To create a resource calendar,

1. Under **View** on the **Task** tab, select **Resource Sheet**.

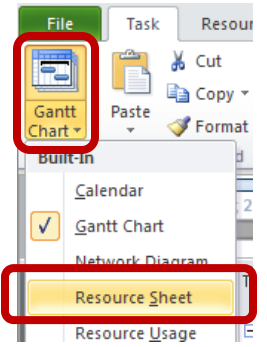

2. Under **Resource Name**, double click the resource for which you wish to edit information.

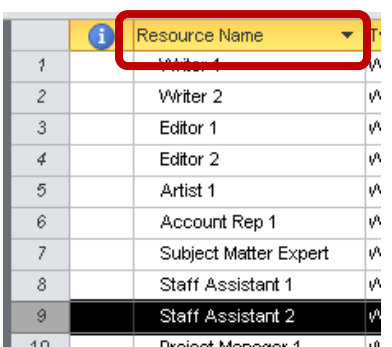

3. In the **Resource Information** box, select **Change Working Time**.

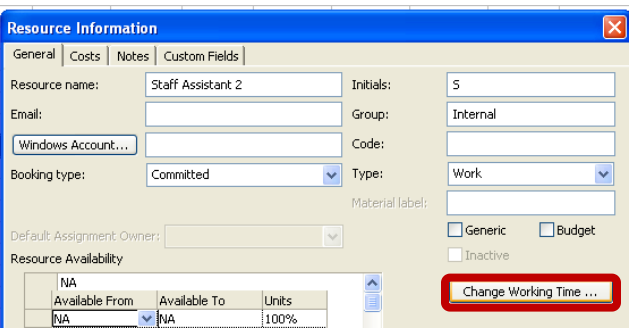

4. Select the day to view the working times for the resource. Click on a day to see its working times:

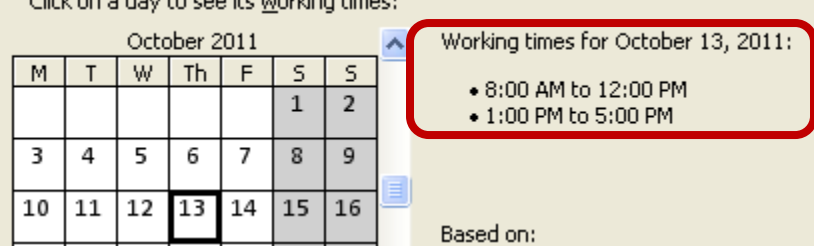

5. To edit the working time for a resource, select a date on the calendar, click the **Work Weeks** tab and select **Details**.

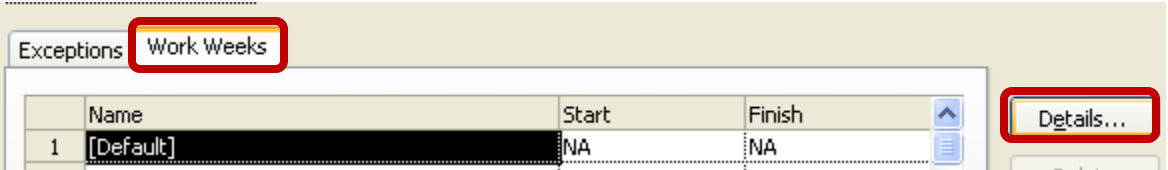

6. Under **Select Days,** hold down the **Ctrl key** to select multiple days of the week for which you wish to set a working time. Choose **Set day(s) to these specific working times** and double click in the **From** cell to enter the beginning time, then double click in the **To** cell to enter the ending time. Click **OK**.

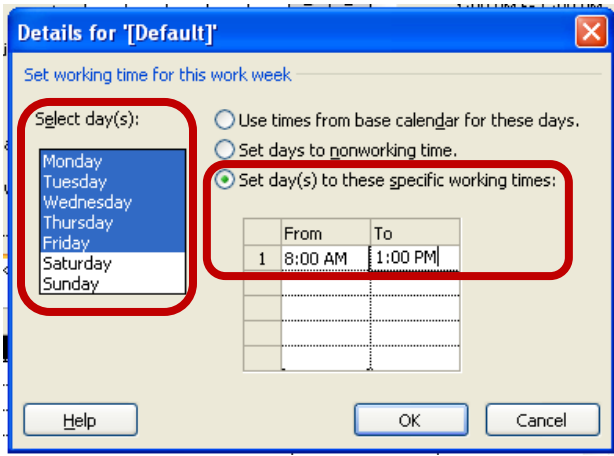

7. The selected days of the week will now display the new working time.

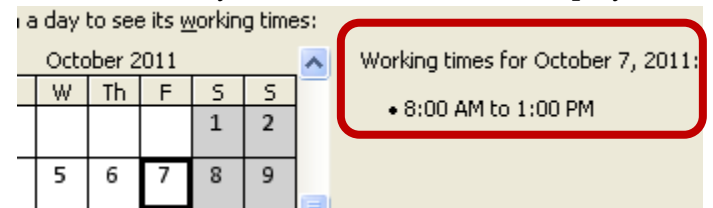

8. Under the **Exceptions** tab, users are able to enter specific date(s) off for the resource. Enter a **Name** for the exception, and the **Start** and **Finish** dates.

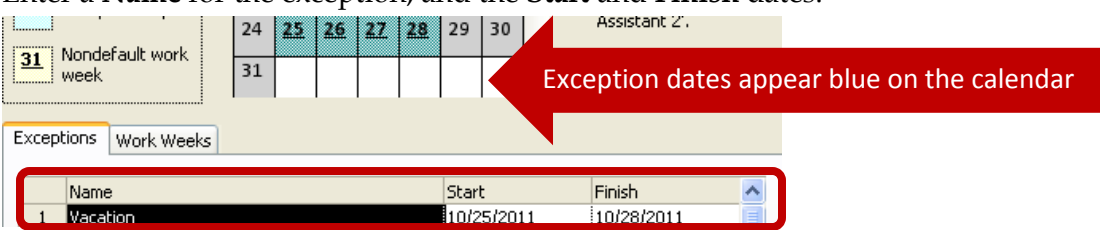

9. To change the availability of a resource, in the **Resource Information** box, under **Resource Availability**, enter the dates a resource is **Available From** and **Available To**.

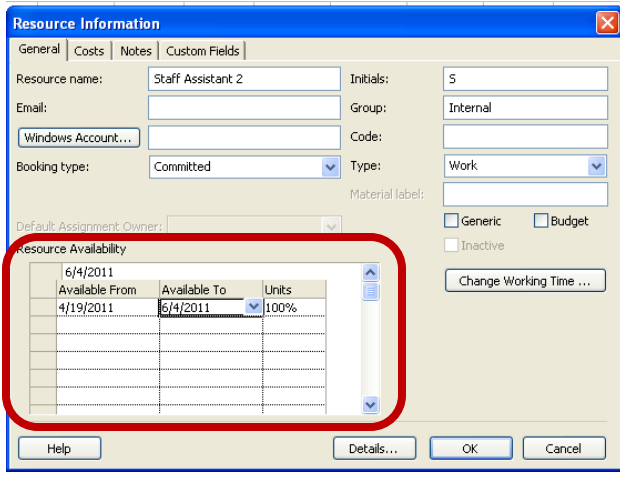

10. To enter a **note** pertaining to the working times of the resource, select the **Notes** tab, enter the note, and click **OK** to add the note to the resource.

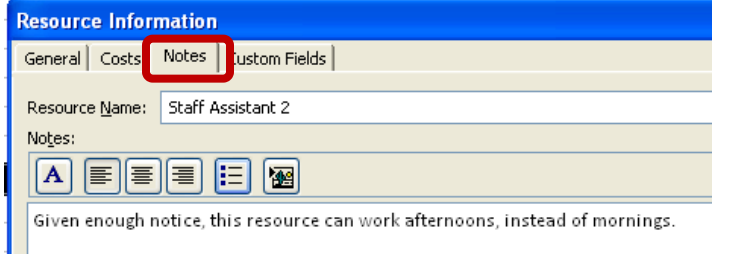

### *Assigning Resources to Tasks*

To assign resources to tasks,

1. Display the **Gantt Chart** view.

2. Under the **Task Name** field, click to highlight the selected task for which you wish to assign resources.

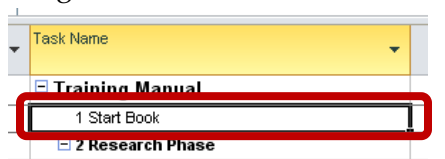

3. Under the **Resource** tab in the Ribbon, select **Assign Resources**. For a shortcut, click **Alt+F10**.

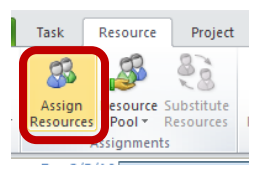

4. Under **Resource Name**, select the resource you wish to assign to the specific task. To select multiple resources, hold the **Ctrl** key. Click **Assign**.

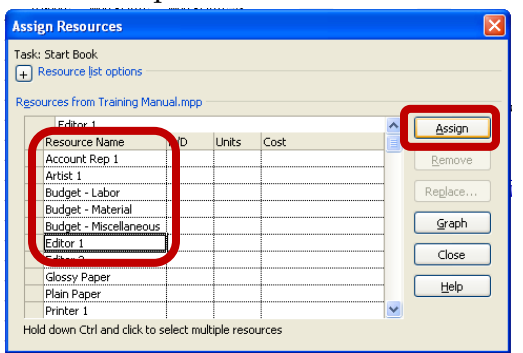

5. Resources can also be added via the **Resource Names** column in the **Gantt Chart**.

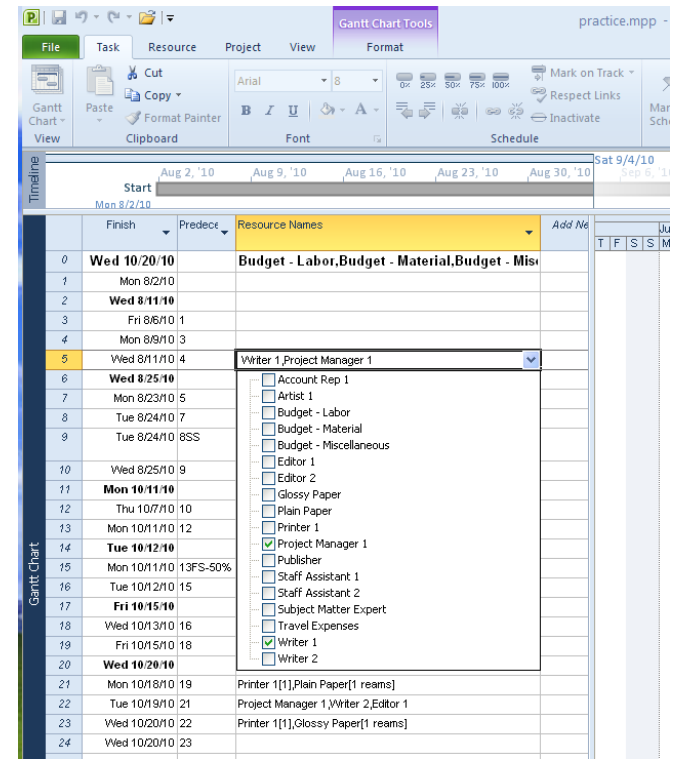

### *Entering Costs*

To enter cost information for **work resources**,

1. Choose **Resource Sheet** view.

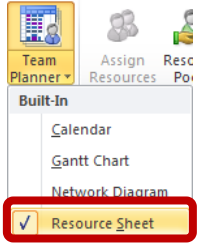

2. Under the **Standard Rate (Std. Rate)** column for the resource chosen, enter the payment per hour and click **Enter**.

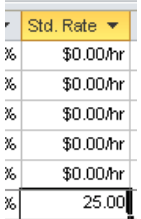

To enter the costs for **material resources,**

1. Choose **Resource Sheet** view.

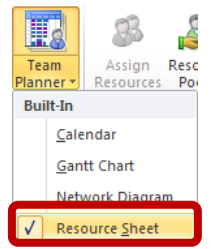

2. Under the **Standard Rate (Std. Rate)** column for the *material* resource chosen, enter the standard rate for the resource and press **Enter.**

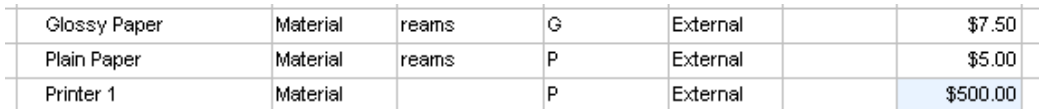

### *Resolving Conflicts*

After resource information is entered and resources are assigned to tasks, conflicts may occur if a resource is overscheduled. *Leveling* is a way to resolve conflicts by delaying or splitting tasks.

To see if a resource is overallocated on the **Resource Sheet**, look for the resources highlighted **red** with an exclamation point in the indicators column. In the **Gannt Chart** view, a **red person** appears in the indicator column when a resource is overallocated. Right-click the indicator and choose **Fix in Task Inspector** to see options for resolving the conflict.

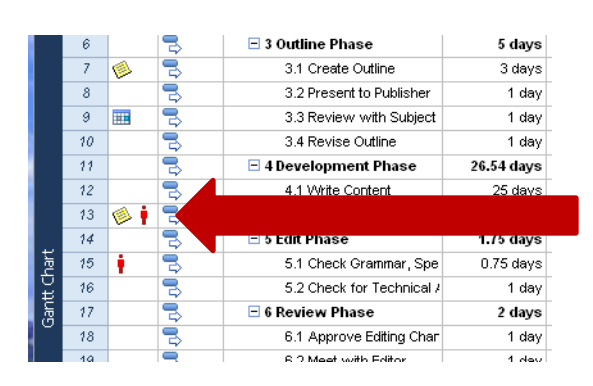

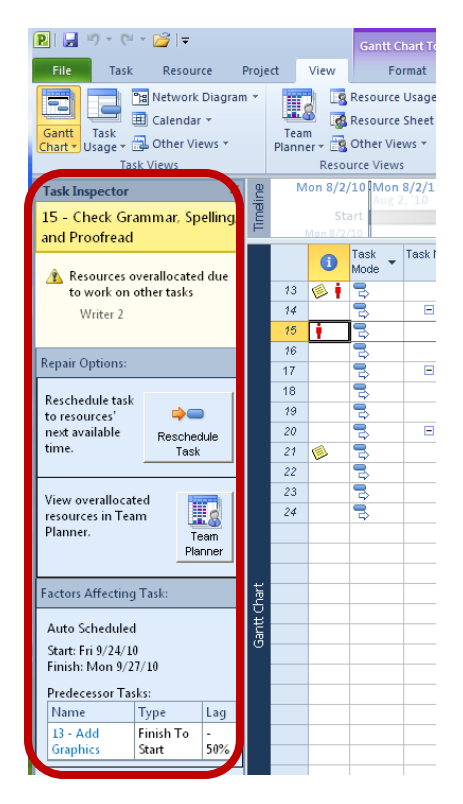

To resolve resource conflicts by using leveling,

1. Click the **Resource** tab, and select **Leveling Options** in the **Level** box.

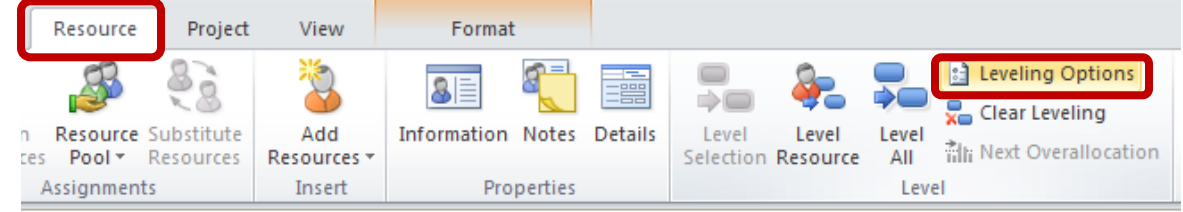

2. Make the necessary choices for leveling, and click **Level All**.

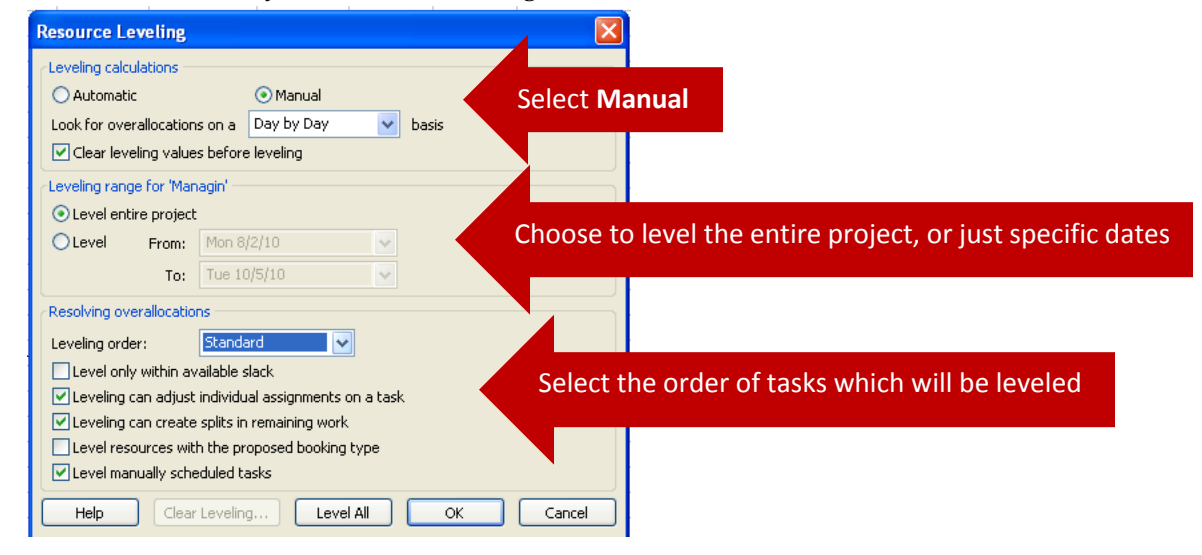

3. Review the changes in the **Leveling Gantt Chart** view, and save the file if you wish to keep the changes.

### Updating a Project Plan

### *Entering Task Progress*

Entering task progress information helps to view task progress and determine if the project and its tasks remain on schedule.

To enter task progress information,

1. On the **View** tab, choose **Tables,** then **Tracking**.

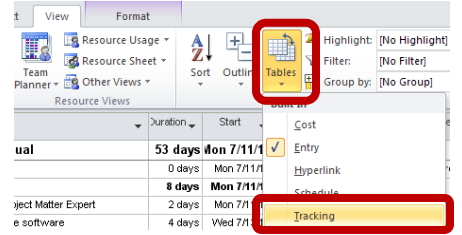

2. Choose the task that is to be updated, and in the **% Complete** column, enter the appropriate % of completion.

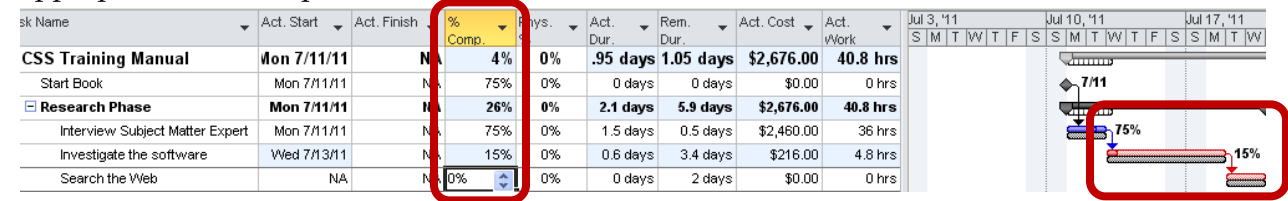

Tasks can also be updated on the **Task** tab by clicking the appropriate % Complete button.

| $P  P $ 9 $(1 - B)$ = |                               |                        |                                                              | <b>Gantt Chart Tools</b> | practice.mpp - Microsoft Project |                                    |                                       |                        |  |
|-----------------------|-------------------------------|------------------------|--------------------------------------------------------------|--------------------------|----------------------------------|------------------------------------|---------------------------------------|------------------------|--|
| File                  | Task<br>Resource              | Project<br><b>View</b> | Format                                                       |                          |                                  |                                    |                                       |                        |  |
| E                     | والمكن<br>& Cut<br>⊟∃a Copy * | Arial                  | $-8$                                                         | 0 <sub>x</sub>           | 25× 50× 75× 100×                 | 물 Mark on Track *<br>Respect Links | زبسا                                  | ₹2 Inspect ▼<br>Move - |  |
| Gantt<br>Chart $\tau$ | Paste<br>Format Painter       | B I                    | $\underline{u}$   $\Diamond$ $\cdot$ $\underline{A}$ $\cdot$ | 권 - 동                    | oja<br>  ⊖ာ ⊖ွိ∋်                | $\ominus$ Inactivate               | Manually<br>Auto<br>Schedule Schedule | <b>Mode</b> *          |  |
| View                  | Clipboard                     | Font                   | 反                                                            |                          | Schedule                         |                                    | Tasks                                 |                        |  |

*Working with Overtime*

Extra hours of work put in by employees outside of their regular hours can be entered for work resources. To enter overtime work,

1. Under the **View** tab, choose **Task Usage**.

2. Click the arrow next to **Add New Column**.

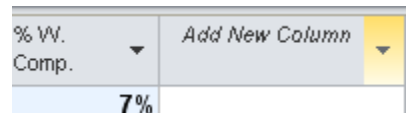

3. Scroll to select **Overtime Work**.

Overtime Work **7%I** 0 hrs

4. Enter the **Overtime Work** for the resource.

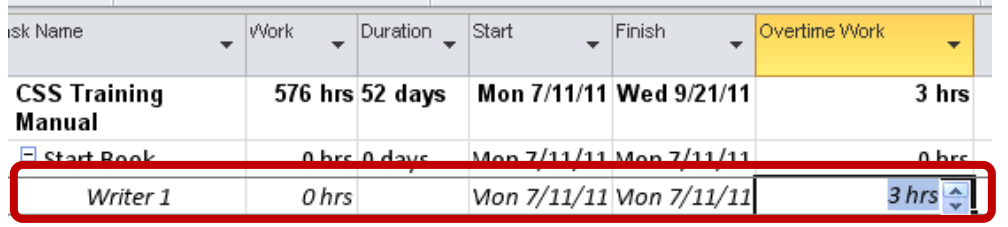

5. After adding the overtime work, the total hours of work for the resource will remain unchanged. Increase the total hours of work for the resource to include the overtime work.

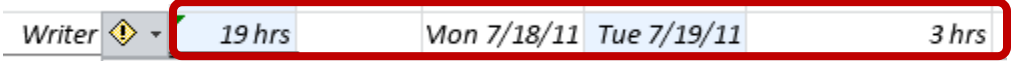

6. An **Exclamation** will then appear next to the resource name. Click the **Exclamation point** and choose the desired option**.**

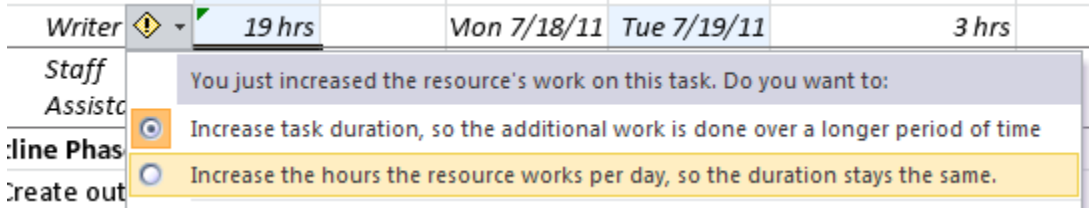

### *Editing Tasks*

There are various ways to account for any changes that may abruptly occur during a project that will affect the completion of tasks. If a project is interrupted by an unexpected event (for example, weather conditions) then a task can be split to account for this change.

To split a task,

- 1. Select the task.
- 2. Under the **Task** tab, select **Split Task**.

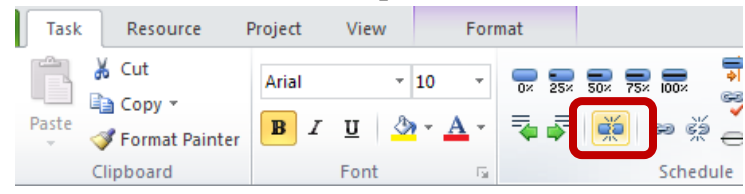

3. In the **Gantt chart** view, place the split-task cursor over the taskbar you want to split. Move the cursor along the taskbar until the date on which the task is to be split appears. **Click** to split the taskbar with an interruption of **one day**.

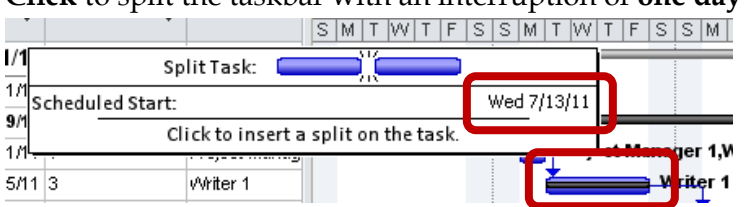

4. To make the interruption more than one day, place the cursor on the **right side** of the split task in the Gantt chart. When a **four-sided arrow** appears, hold down and drag the bar to increase the duration interruption. The dates will change as you drag the cursor.

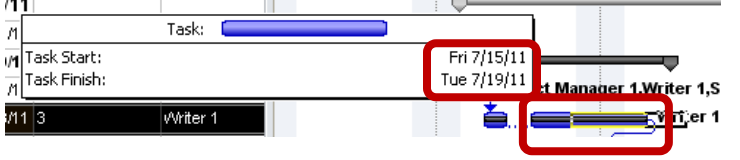

Another option is to make tasks *inactive* and *active.* An inactive task is a task that was cut from the project, but does not actually disappear, so it will still appear on the project record to be used for future reference.

To inactivate a task,

1. Select the task you wish to inactivate, and **right click**. Choose **Inactivate task.**

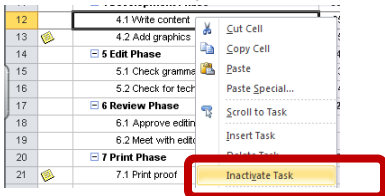

2. The task will remain to appear on the project, but will have a line through it indicating it is inactive.

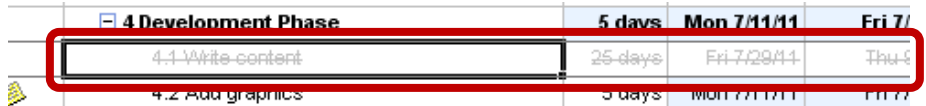

3. To **reactivate** the task, **right click** on the task and **uncheck** the **Inactivate Task** option.

### *Rescheduling Tasks*

To reschedule a task,

1. **Select** the task that is to be rescheduled.

2. On the **Project** tab, select **Update Project**.

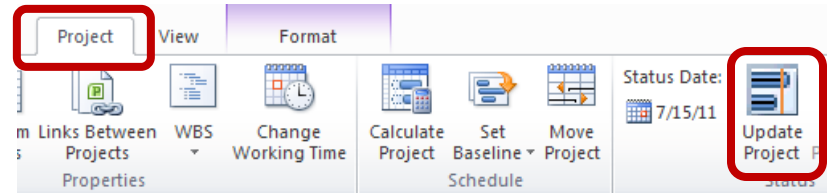

3. Choose **Reschedule uncompleted work to start after**, and select the date the work will begin again. Choose for **Selected tasks**, and click **OK**.

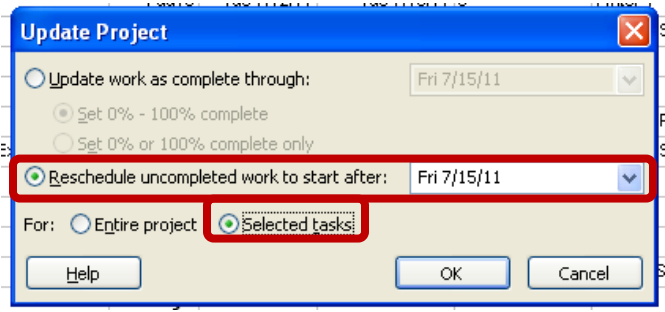

*Filtering Tasks*

Tasks can be filtered to display only those that meet a given certain criteria. It allows managers to easily locate a problem without having to search through the entire project.

To filter a task,

1. On the **View** tab, click the **Filter** dropdown menu.

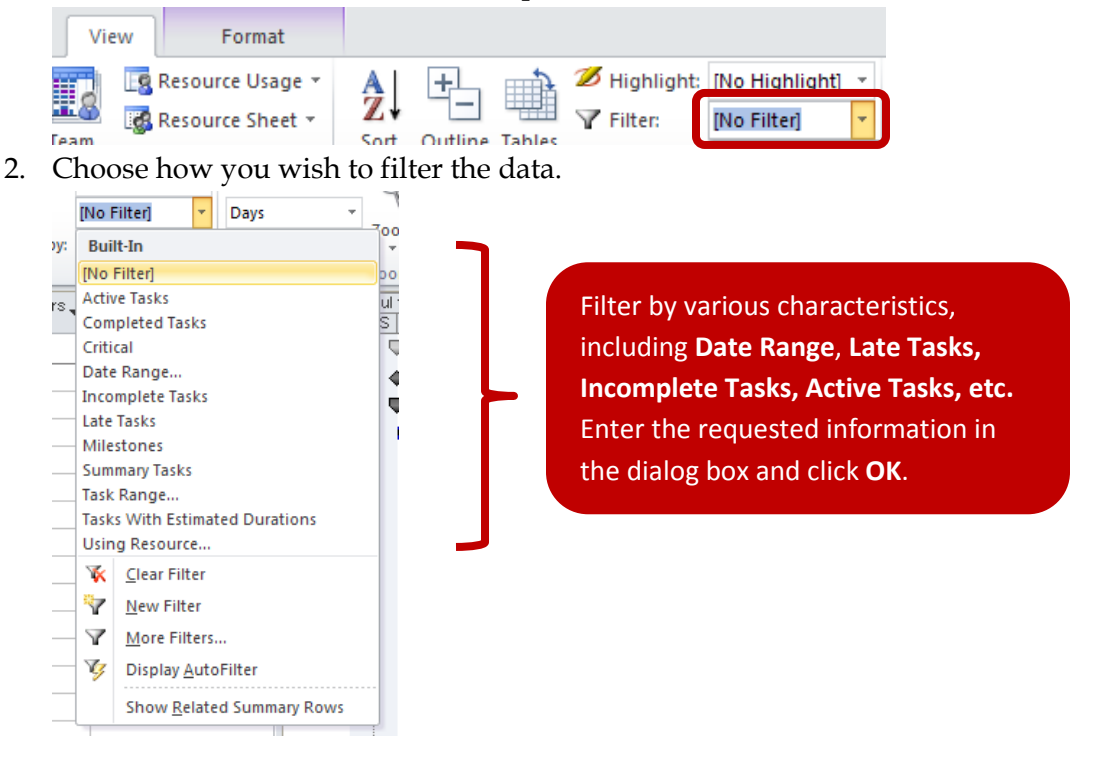

# Reporting Visual Data

### *Creating a Visual Report*

Visual Reports are graphical representations of the data in your project. They are created as charts and tables in either Excel or Visio.

To create a Visual Report,

1. On the **Projects** tab, choose **Visual Reports.**

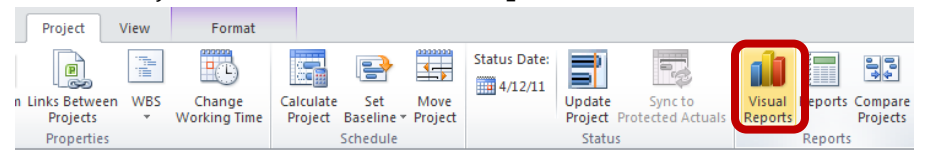

2. Under the **All** tab, select the desired visual report template. Under **Select level of usage** dropdown menu, choose the duration of the data you wish to appear in the report.

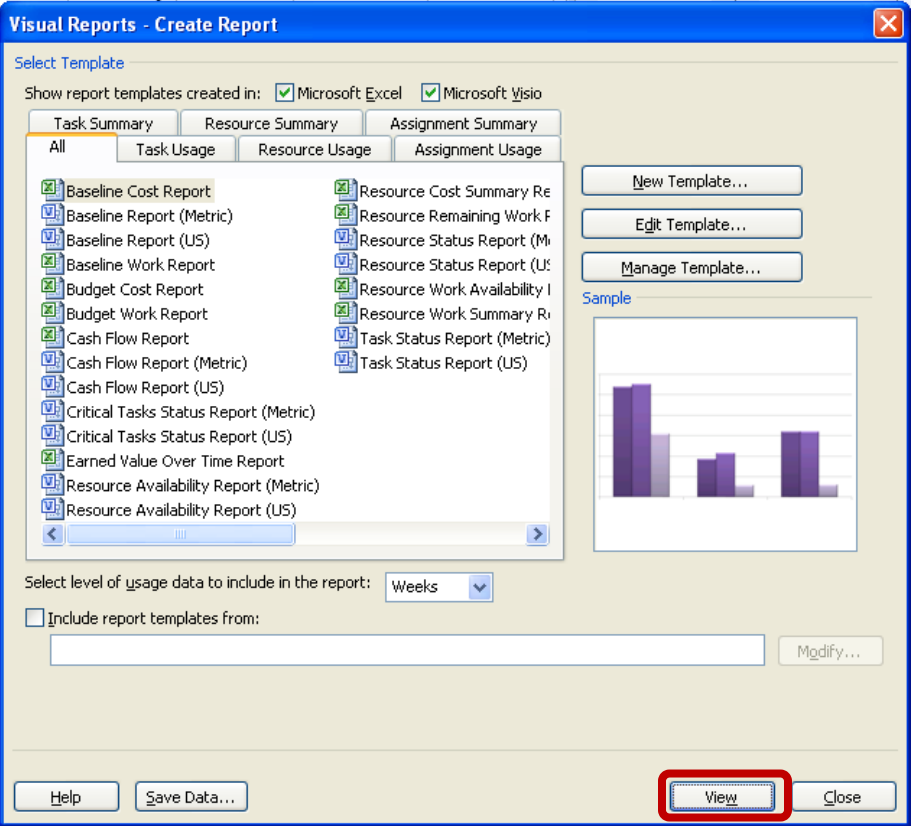

3. Click **View** to generate the report and open it.

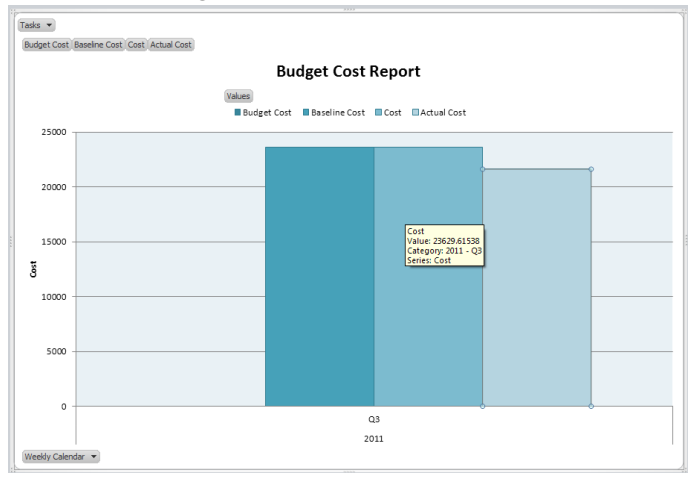

*Customizing a Visual Report*

To customize a Visual Report in Excel,

- 1. Generate the selected visual report and display it in Excel.
- 2. Click on the **Chart** to display the different editing properties.
	- a. Use the **PivotTable Field List** to edit fields to add to the report.

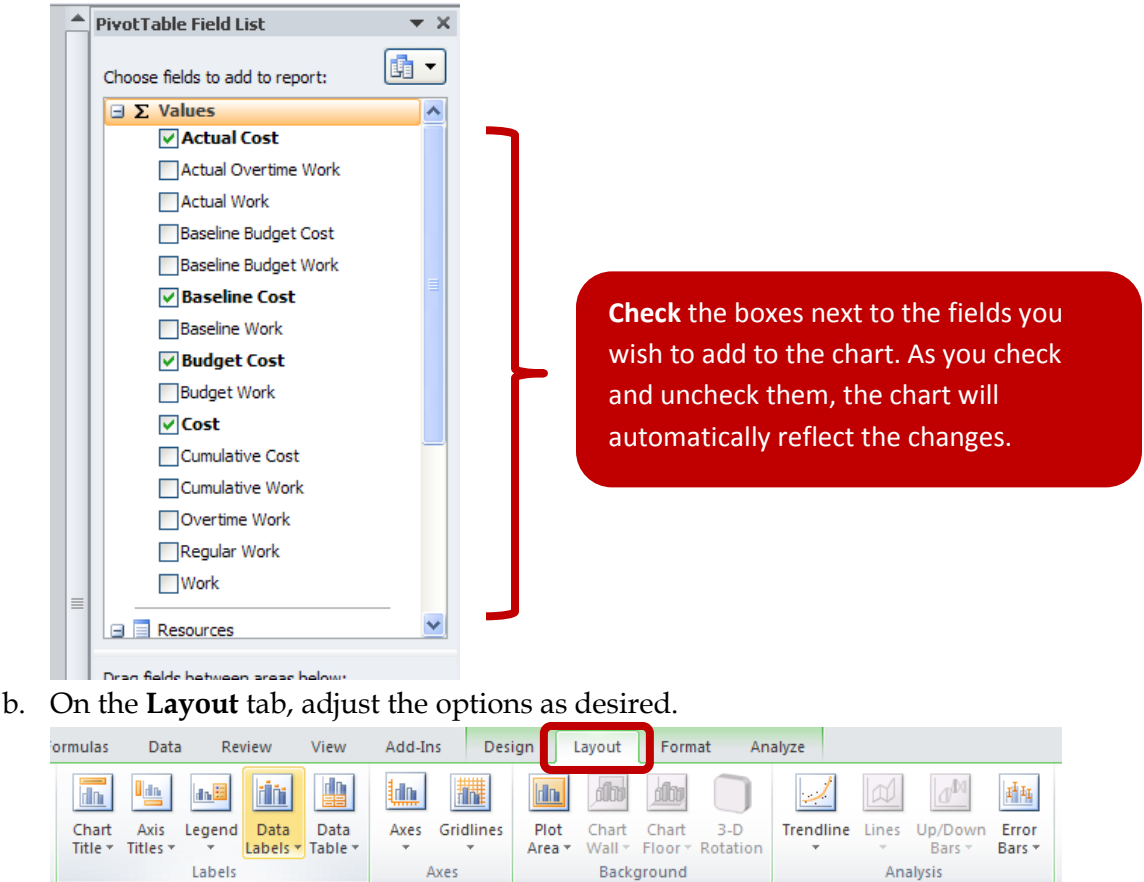